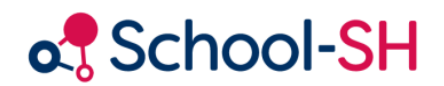

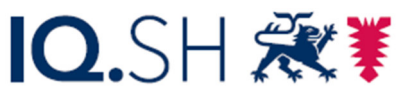

Institut für Qualitätsentwicklung an Schulen Schleswig-Holstein des Ministeriums für Bildung, Wissenschaft und Kultur des Landes Schleswig-Holstein

## Listen für Etikettendruck

1.0 / September 2023

www.schulverwaltung.iqsh.de

## Wie erstelle ich eine Liste für den Etikettendruck?

Erstellen Sie eine Listenvorlage mit den gewünschten Feldern, die Sie für den Etikettendruck benötigen, z.B.:

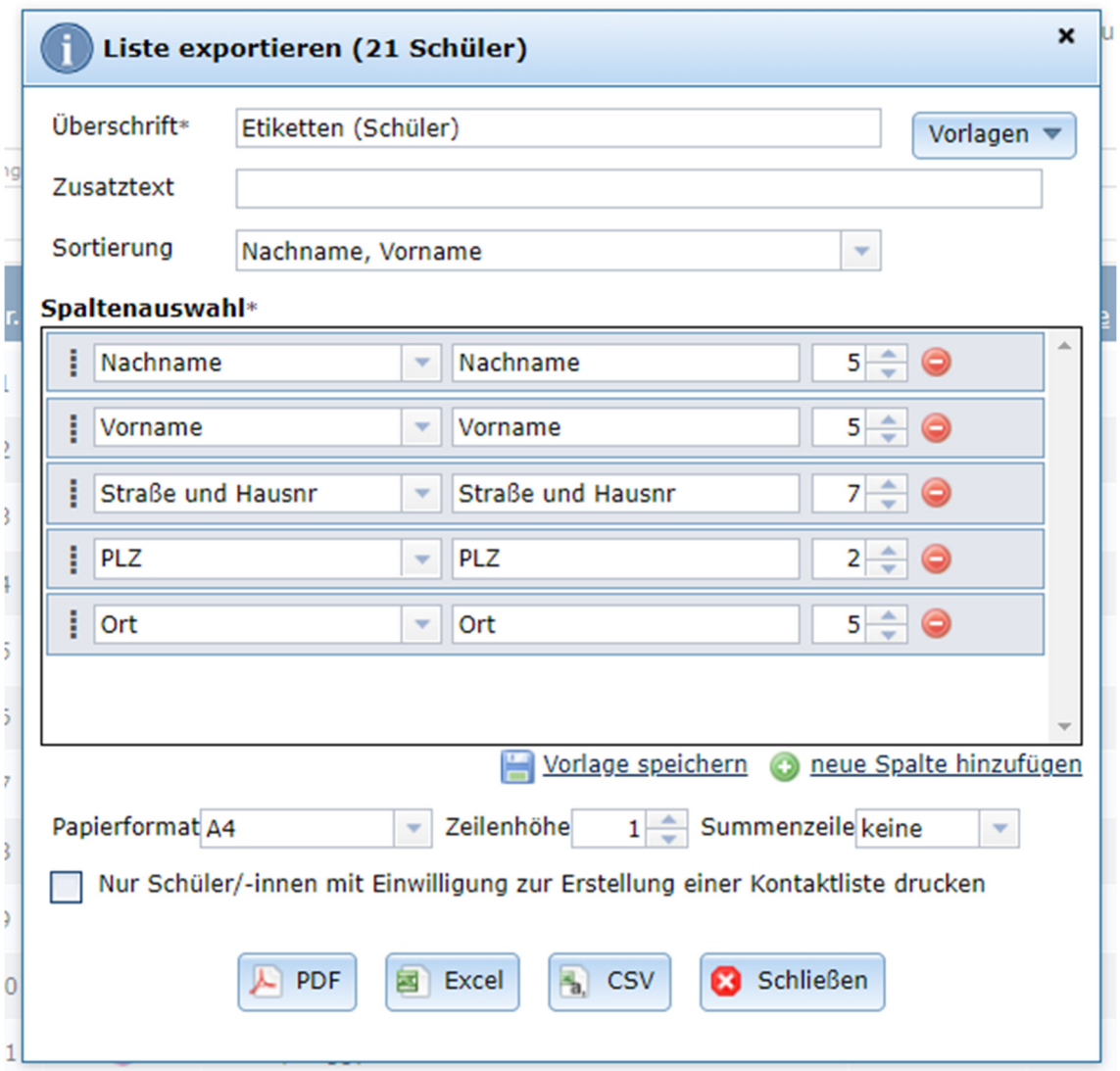

Klicken Sie auf den Excel-Button, um die Liste ins Excel zu exportieren.

Öffnen Sie Excel, entfernen Sie die erste (Überschrift)-Zeile und speichern sich die Datei z.B. auf dem Desktop zwischen.

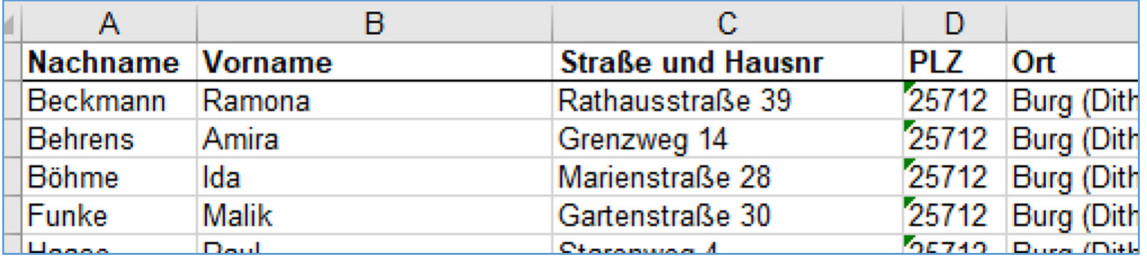

Öffnen Sie in Word ein neues Dokument bzw. Ihre Etikettenvorlage.

## Etiketten drucken in Word

Legen Sie in Word ein neues Dokument an – etwa per *[Strg + N]*.

Wechseln Sie zum Menüband *Sendungen*.

Widerstehen Sie der Versuchung, auf die Schaltfläche *Etiketten* zu klicken – die ist für die Erzeugung identischer Etiketten gedacht. Stattdessen verwenden Sie den gleichnamigen Punkt unterhalb von *Seriendruck starten*.

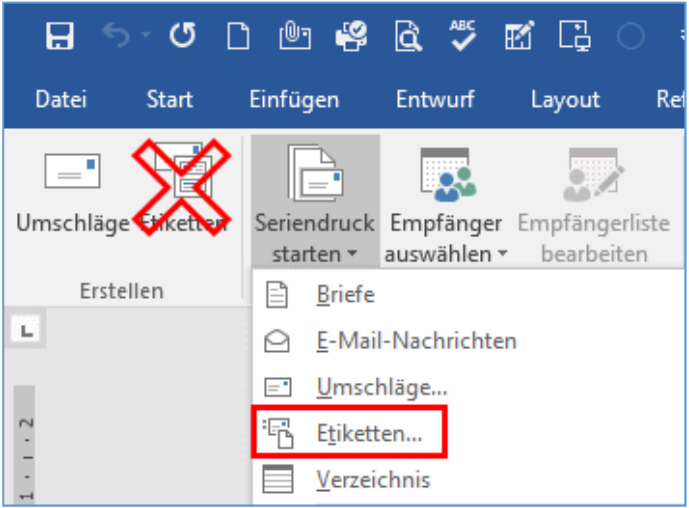

Nun öffnet sich ein neuer Dialog. Hier wählen Sie mit Hilfe von *Etikettenhersteller* und *Etikettennummer* das Format Ihrer Etiketten aus.

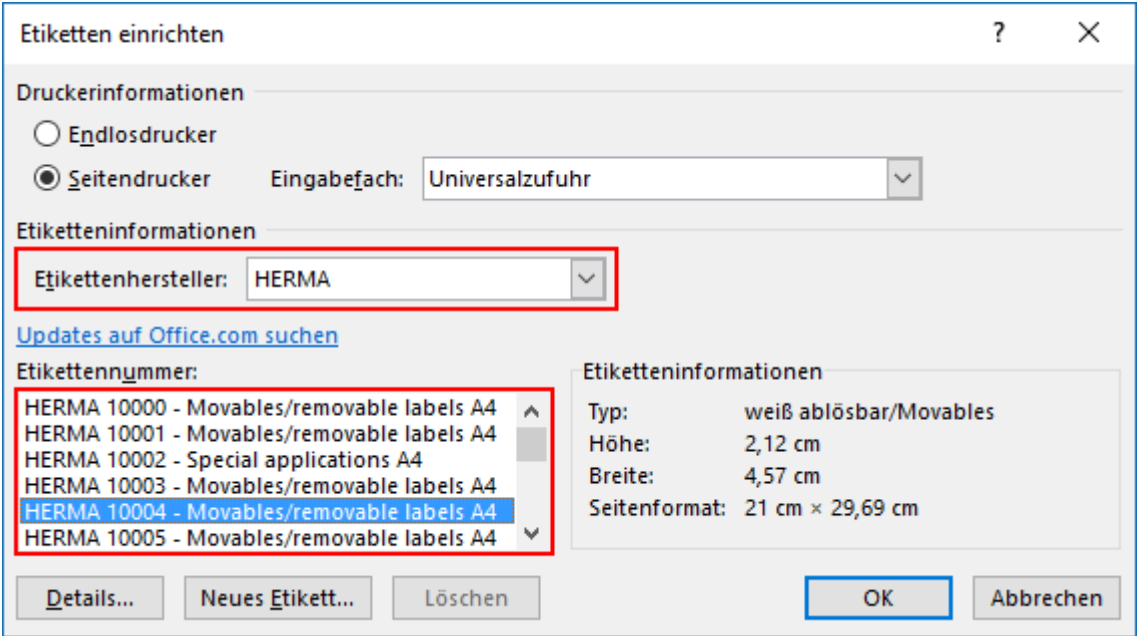

Die vorbelegte Einstellung *Universalzufuhr* bei der Auswahl des Papierschachtes sollten Sie beibehalten. Die ist für Etiketten in der Regel die bessere Variante.

Nach einem Klick auf *OK* legt Word das Grundlayout Ihrer Etiketten an – noch ohne Inhalt.

**Verbinden Sie Ihre Etiketten mit einer Datenquelle**, also mit der Excel-Tabelle mit den Adressdaten, die Sie soeben aus School-SH exportiert haben.

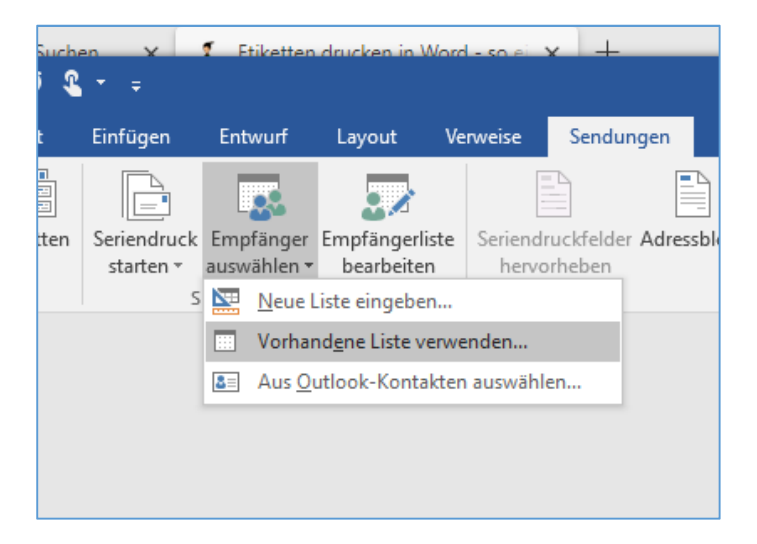

Also: Empfänger auswählen – Vorhandene Liste verwenden – Excelliste auwählen - Öffnen

Nach der Verknüpfung mit den Daten ist das das Dokument immer noch recht leer. Klicken Sie das erste Etikett an.

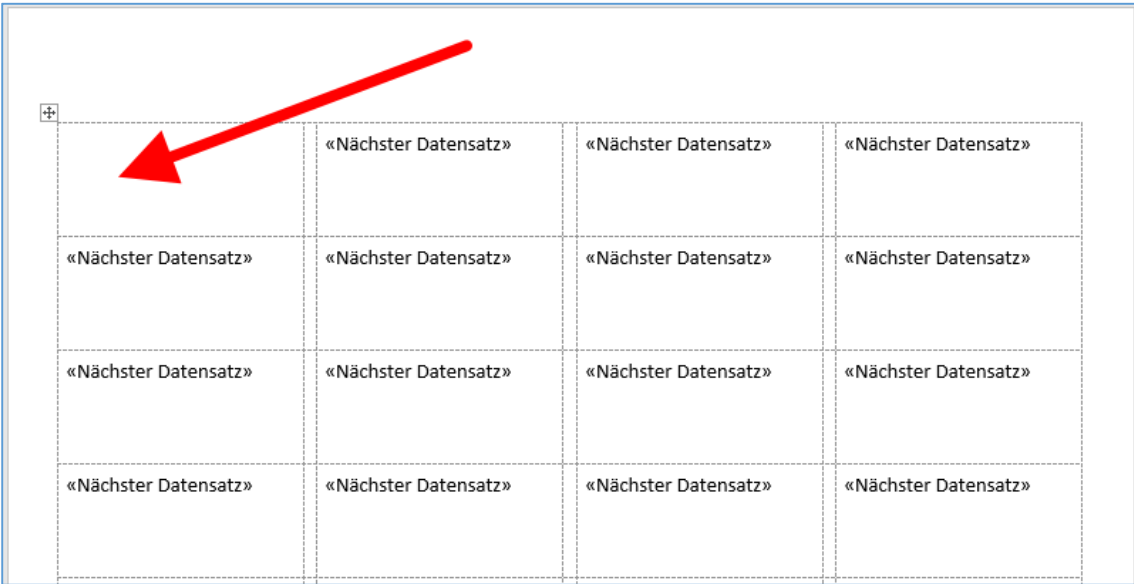

Der Grundrahmen für die Etiketten steht, aber die Adressdaten fehlen noch.

Klicken Sie auf die Schaltfläche *Adressblock*.

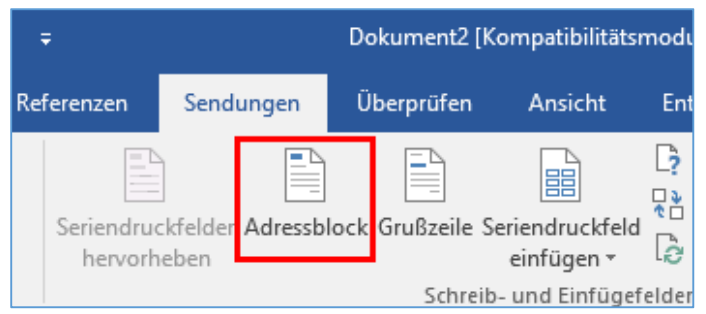

Hiermit fügen Sie eine Empfängeradresse ein.

Nun erscheint ein Dialog, der Ihnen zeigt, wie Word die Felder in Ihrer Datenquelle zu einer Adresse zusammenbauen würde. Gefällt Ihnen der Aufbau nicht, wählen Sie aus der Liste ein anderes Format. Fehlt ein Feld, klicken Sie auf den Knopf *Übereinstimmende Felder festlegen*.

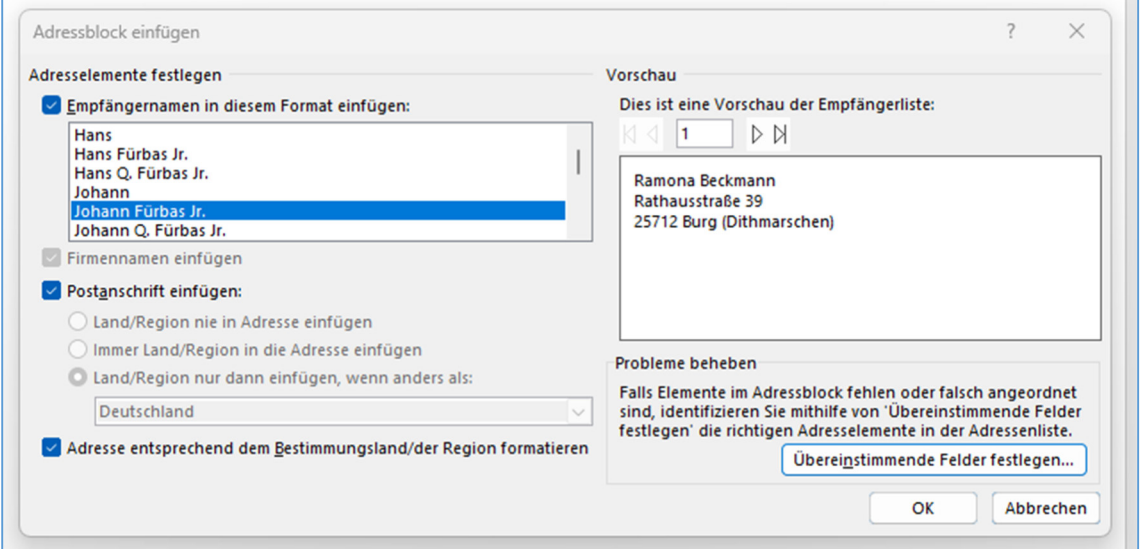

Über den *Adressblock* bauen Sie alle Anschriftenfelder mit einem Klick in Ihr Etikett ein.

Nach der Bestätigung mit OK hat Word nur in das erste Etikettenfeld den Platzhalter für den Adressblock eingebaut. Klicken Sie auf *Etiketten aktualisieren*, damit alle Labels belegt werden.

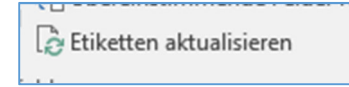

Verwenden Sie die Schaltfläche *Vorschau Ergebnisse*, um statt der Platzhalter die echten Daten zu sehen.

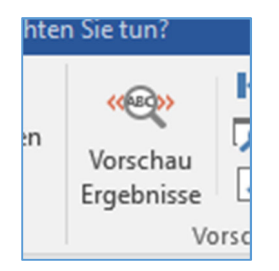

Über den Vorschau-Button sehen Sie die Seite mit Ihren tatsächlichen Adressdaten.

Wenn alles gut aussieht, klicken Sie auf den Knopf *Fertig stellen und zusammenführen* ganz rechts.

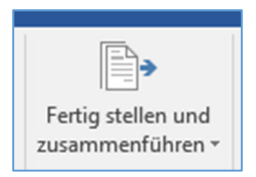

Mit *Dokumente drucken* geben Sie die Etiketten direkt auf Ihren Drucker aus.

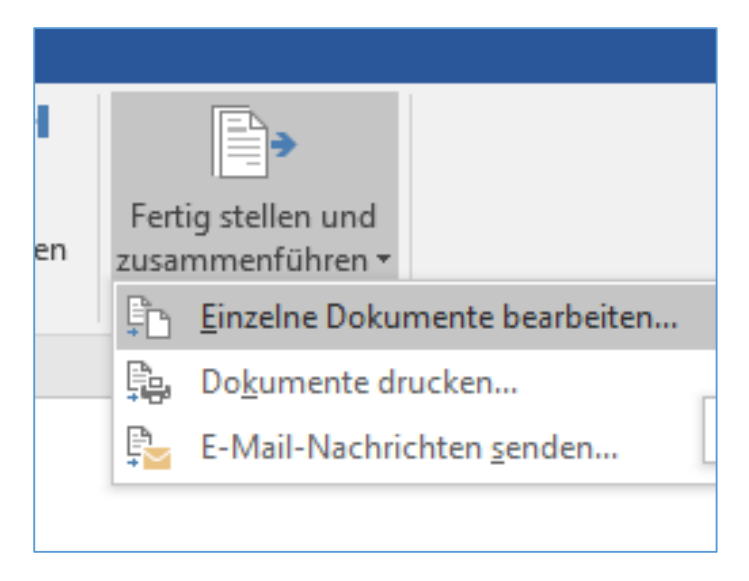

Wählen Sie stattdessen *Einzelne Dokumente bearbeiten*, erzeugt Word ein neues Dokument mit den fertig eingebauten Adressdaten. Verwenden Sie diese Variante, wenn Sie noch kleine Korrekturen machen müssen. Falls Sie die eben erzeugten Etiketten noch öfters brauchen, speichern Sie dieses Dokument für das nächste Mal ab. Die Datenquelle wird dann nicht mehr benötigt, weil Word hier die Adresse als normalen Text eingebaut hat.